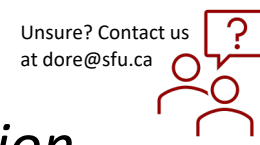

## *How to Create and Submit a New Ethics Application as a Graduate Student*

## QUICK STEPS

- From the Manage Protocols window select **+ New Protocol**.
- Select **Humans**.
- Two screening questions appear respond **YES** or **NO** accordingly.

On completing the 2 questions, the following fields will appear:

- **Principal Investigator (type the name of your Faculty Supervisor)**.
- **Department (from drop down list choose their department, school)**.
- **Title (type the title of the application)**.

Click the **Next** button and the next screen appears.

- Indicate the Type of Submission you are completing • **New Application, Course Application or Request for Exemption**
- Next, indicate type of study **(Behavioral or Clinical)** and answer the question following it.
- Clicking **Next** will create a record and an ethics application number will be assigned next to your study title. At this point the full application will open.
- Go to the Personnel Section **–** click the **Add line button** and as graduate student add your name to the application and choose **"Student Lead"** for the **Research Role.**
- Choose the **Full Access** box in the **Permission** option. Scroll down the dialog box and press **Done.**
- Complete the application. A check mark will appear on the left-hand side as you complete each section.

*Please ensure that the PI listed has Permission as Full Access.*

• Click **Notify PI to Submit –** a pop up window will appear with a message:

**"Are you sure that you want to notify the PI that the protocol is ready for them to submit?"**

- Select **Send** and a message **"Notification sent"** will appear*. At this point an email notification will be sent to the PI.*
- On the status bar, the status will change to **In progress.**
- To confirm that the notification has been sent click on the **Activity Log**.

## APPROVAL PROCESS

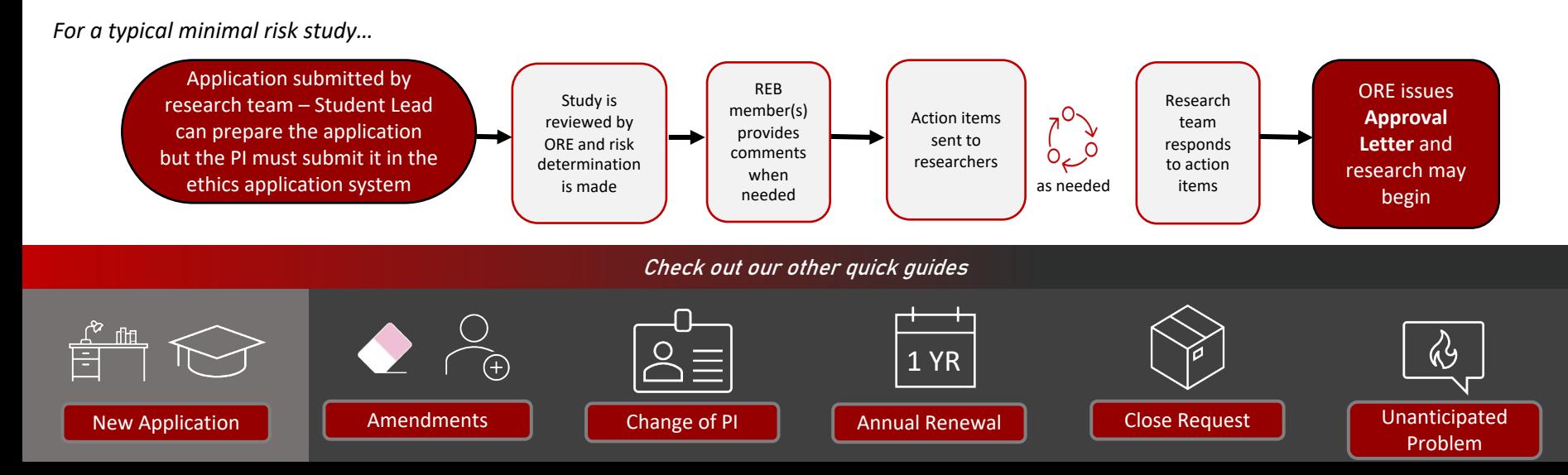